# **Bankafschriften verwerken**

Verbeteringen in Metacom 2023.5

Vanaf Metacom release 2023.5.32 zijn er aanpassingen doorgevoerd in het onderdeel 'bankafschriften verwerken' om de gebruiksvriendelijkheid en efficiëntie te verbeteren. De verbeteringen en instructies worden in dit document beschreven.

# **Verbeteringen:**

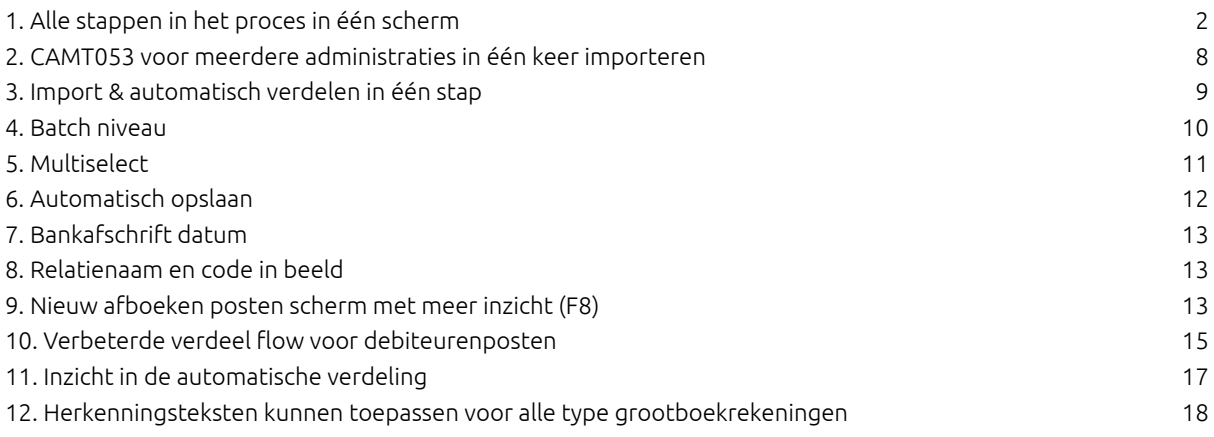

# <span id="page-1-0"></span>**1. Alle stappen in het proces in één scherm**

Menupad: Financiën > Bankafschriften > Bankafschriften (nieuw)

Het is nu mogelijk om alle stappen in het proces van bankafschriften verwerken vanuit één scherm uit te voeren. Dit was voor deze update niet mogelijk in verband met mutex-meldingen. Het gaat hierbij om de stappen importeren, automatisch verdelen, handmatig verdelen, definitief maken en boeken.

In het nieuwe bankafschriften scherm zitten de opties 'importeren', 'definitief', 'boeken' en 'herkenningsteksten'. Het automatisch verdelen van bankafschriften kan worden uitgevoerd via een knop in het scherm (of automatisch na de import *(zie punt: Import & automatisch verdelen in één stap)*, het verwijderen van afschriften wordt ook uitgevoerd via een knop.

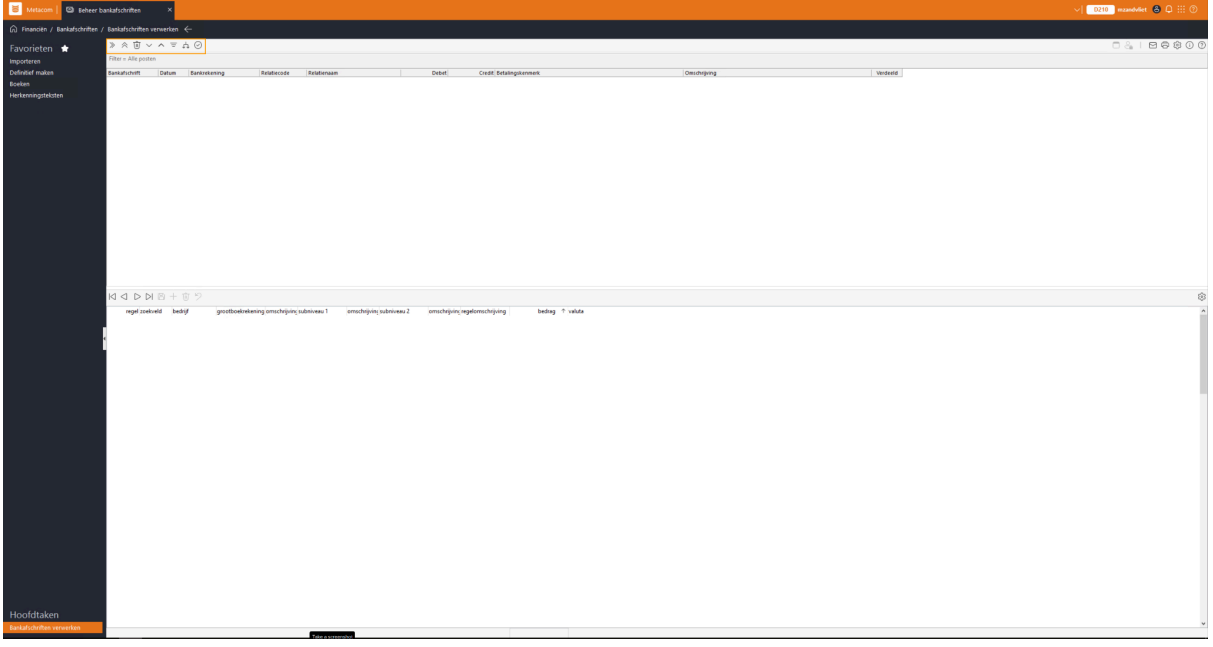

De knoppen van links naar rechts:

- Alles uitklappen: alle niveaus in één keer uitklappen
- Alles inklappen: alle niveaus in één keer inklappen
- Verwijderen (F4): geselecteerde bankafschriften verwijderen
- Omlaag (F6): vanuit een mutatie in het kopscherm kun je via F6 naar het detailscherm om een regel aan te maken
- Omhoog (Escape): vanuit het detailscherm kun je via Escape omhoog naar de volgende mutaties
- Filter op verdeling: filter op alle posten, niet verdeelde posten, verdeelde posten of verdeelde niet-goedgekeurde posten
- Automatisch verdelen: geselecteerde bankafschriften automatisch verdelen
- Goedkeuren (F5): goedkeuren van een verdeelde niet-goedgekeurde post: bolletje veranderd van oranje in groen

Om van dit scherm gebruik te maken moet er een functie worden toegevoegd aan het menu. Een consultant kan dit voor je inrichten. Je kunt dit ook zelf doen met behulp van onderstaande instructie. Zorg ervoor dat je altijd een back-up van het menu maakt wanneer je een aanpassing doorvoert.

- Ga naar **Systeem | Standaarden | Menu | Selecteer het betreffende menu | Details**

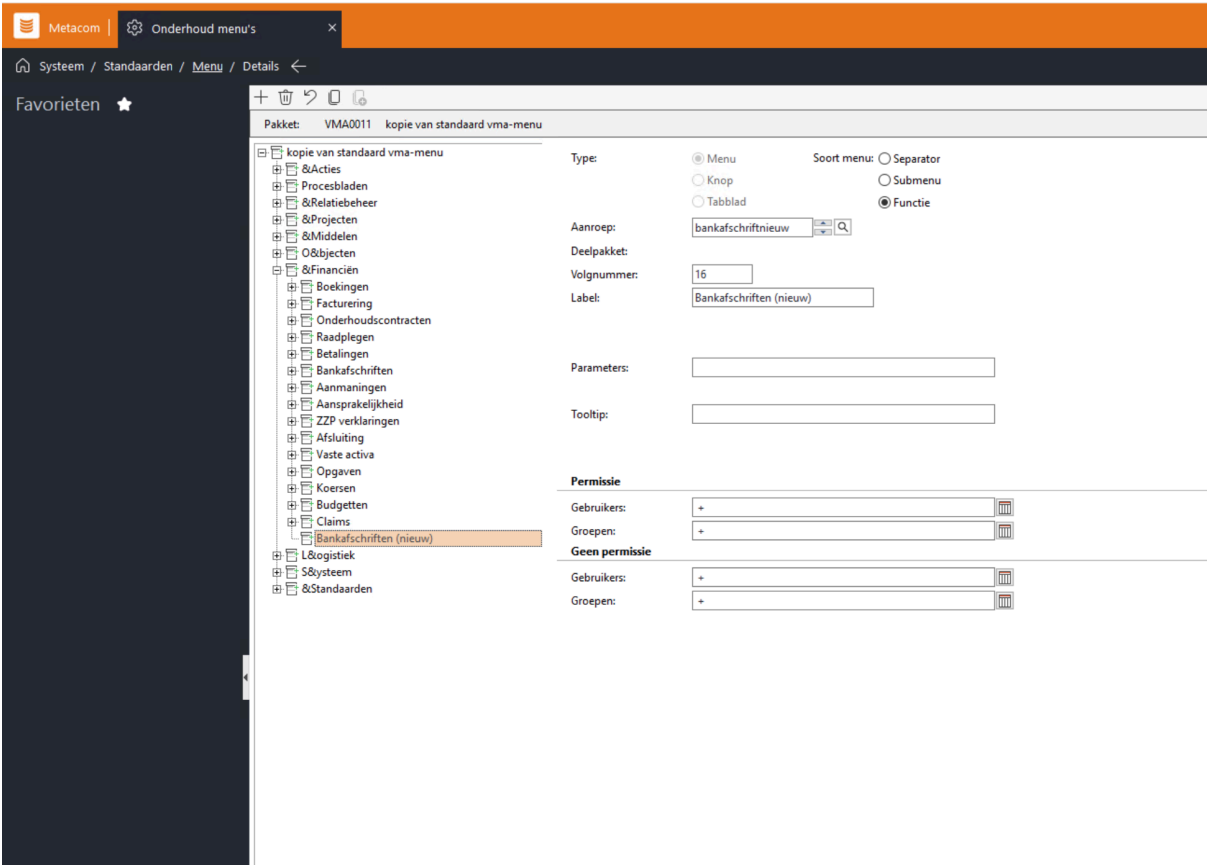

Voeg onder het hoofdstuk 'financiën' een nieuwe menu functie toe. Gebruik hiervoor een unieke aanroep die nog niet wordt gebruikt in het menu. Als label kun je meegeven: Bankafschriften (nieuw).

Onder deze menu functie voeg je de functionaliteit toe. Dit is een knop. Gebruik de aanroep 'wbankafschrift'. Als label kun je 'bankafschriften verwerken' meegeven. De parameter die je gebruikt is 'methode=vrij,methodeVrij=2':

De nieuwe menu-optie is ook opgenomen in het standaard VMA001 menu.

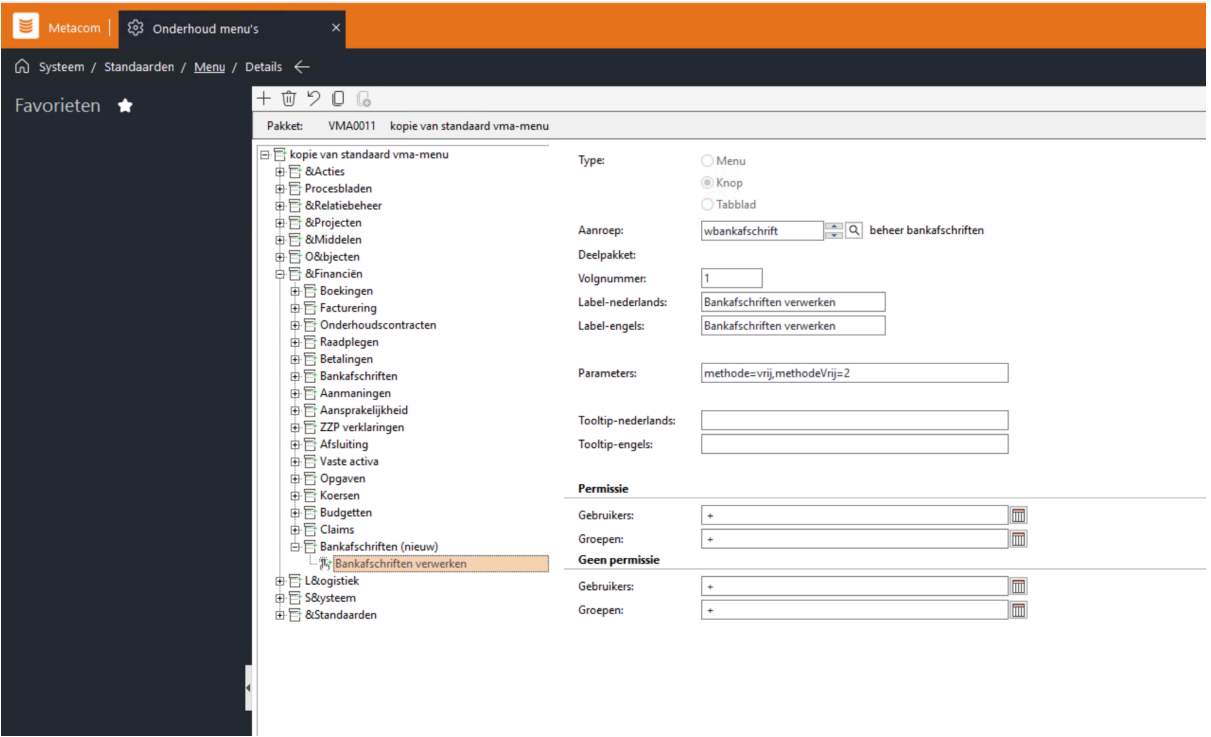

Voeg hieronder de optie: bewerken aan toe:

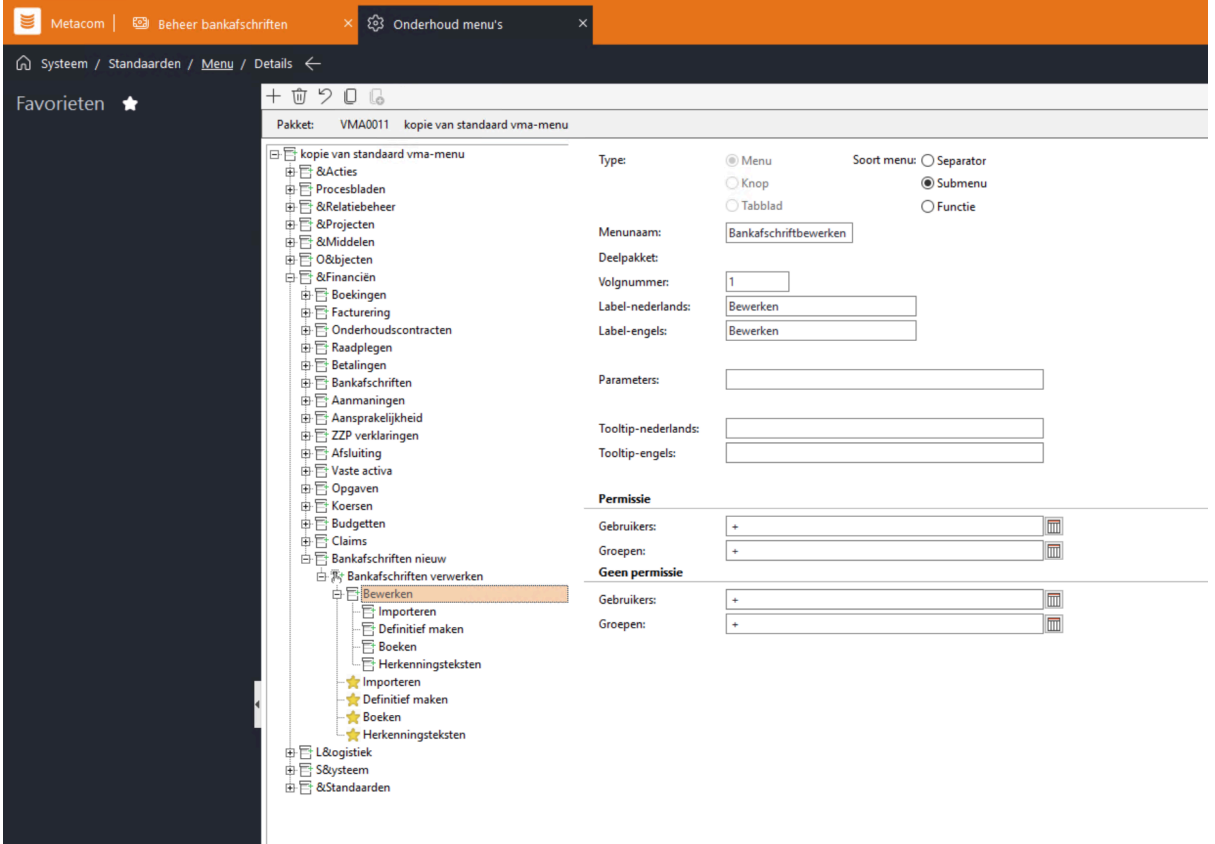

Daarna kun je de functies 'importeren', 'definitief maken', 'boeken' en 'herkenningsteksten' toevoegen

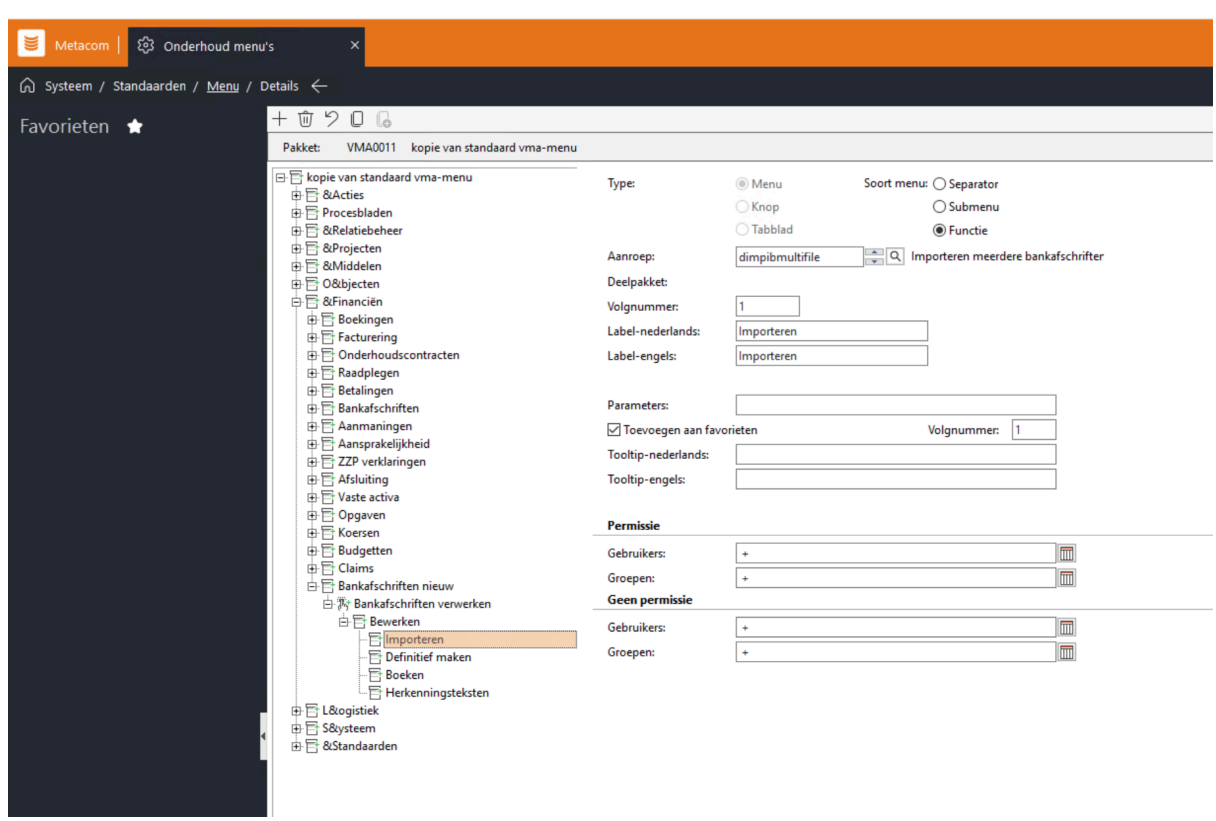

Importeren meerdere bankafschriften, aanroep: dimpibmultifile

Definitief maken bankafschriften, aanroep: ddefib01

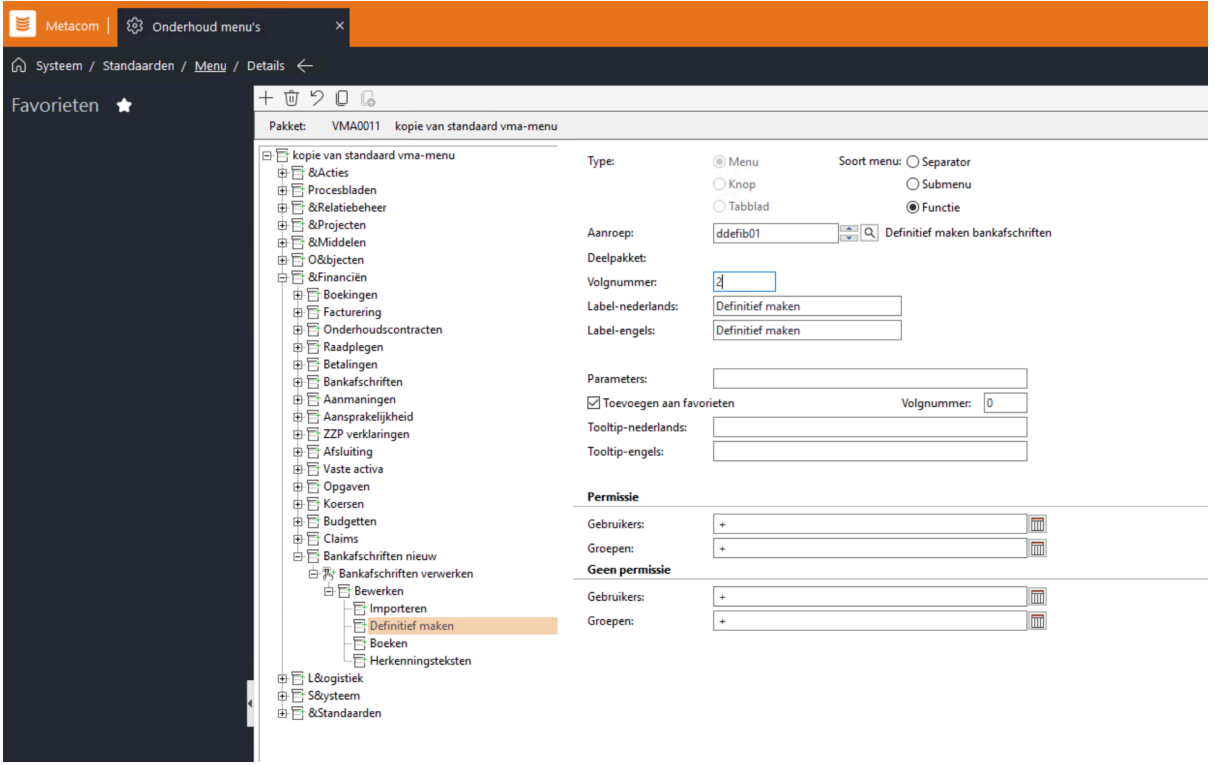

Boeken bankafschriften, aanroep: dboekib

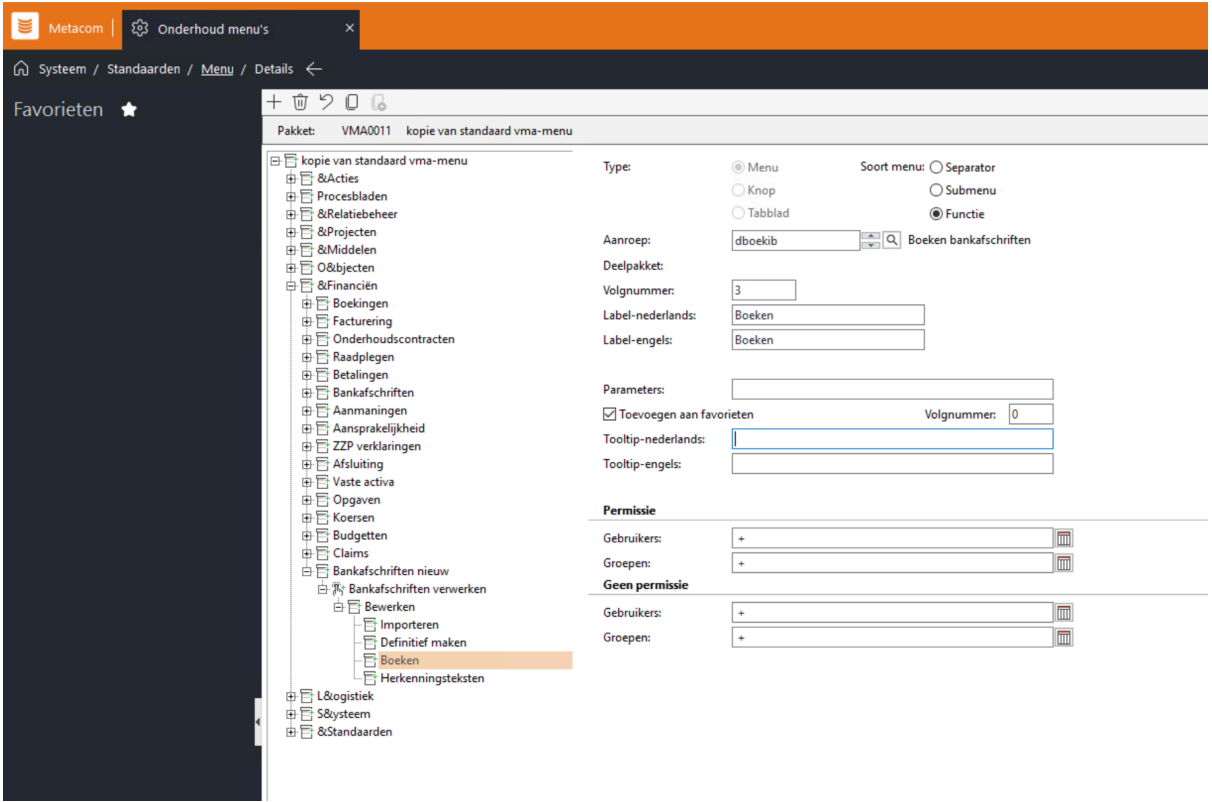

Herkenningsteksten, aanroep: donderhoudibautotekst

ı

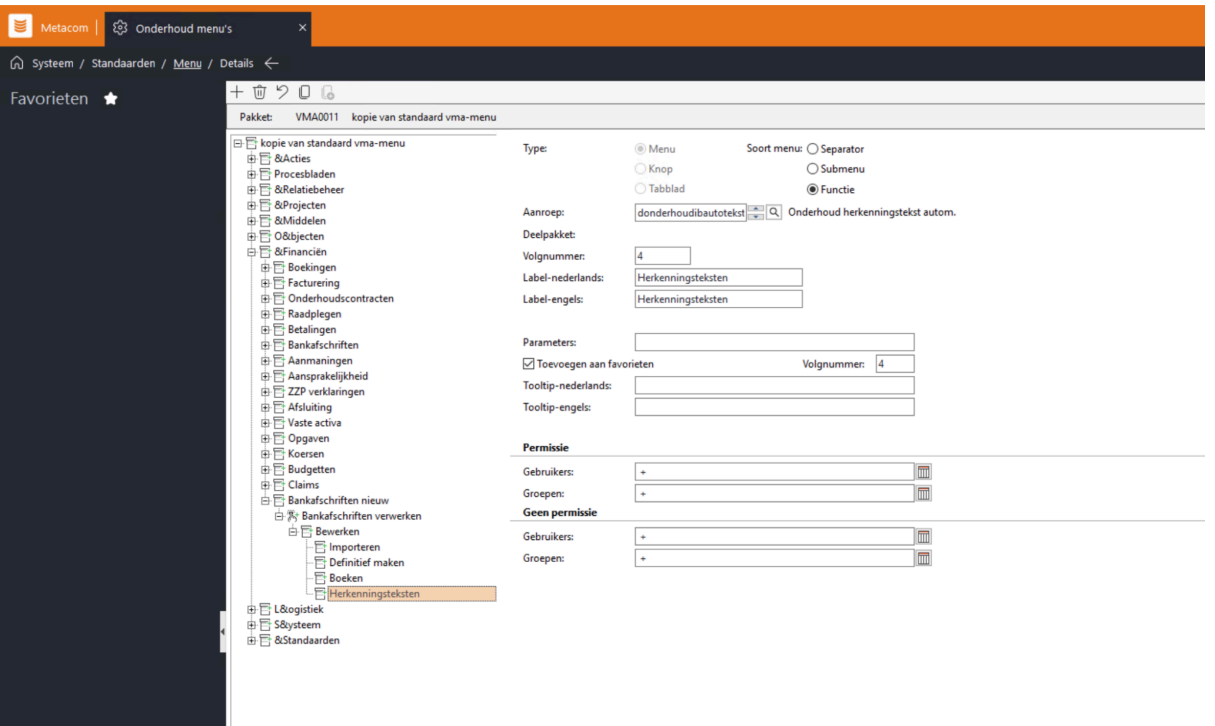

Indien nodig kunnen er permissies op de functies worden toegevoegd.

Je kunt het menu nu sluiten. Nadat je van bedrijf bent gewisseld in Metacom zie je de nieuwe menuopties er tussen staan:

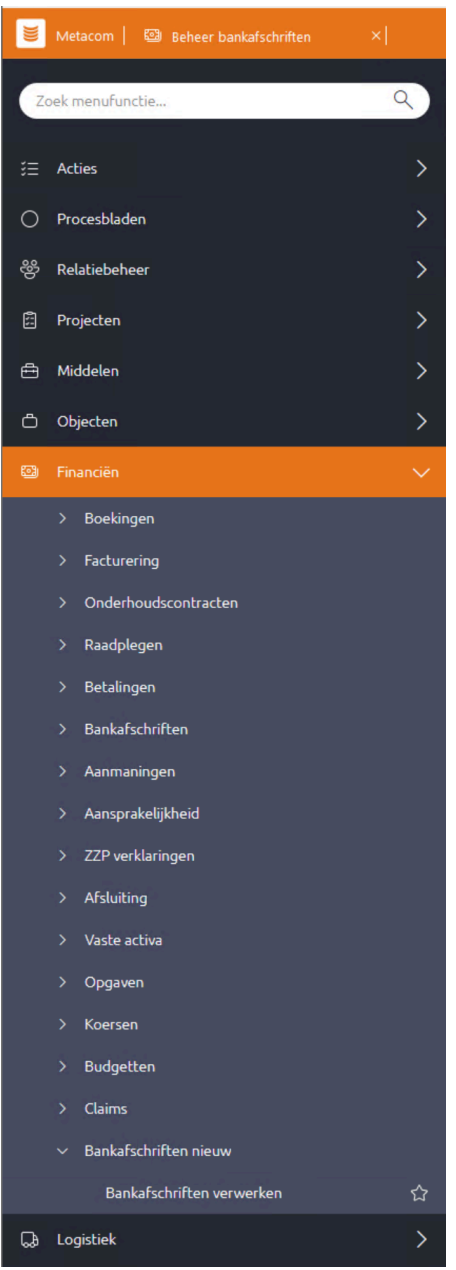

Alle opties voor bankafschriften verwerken zitten nu in één scherm:

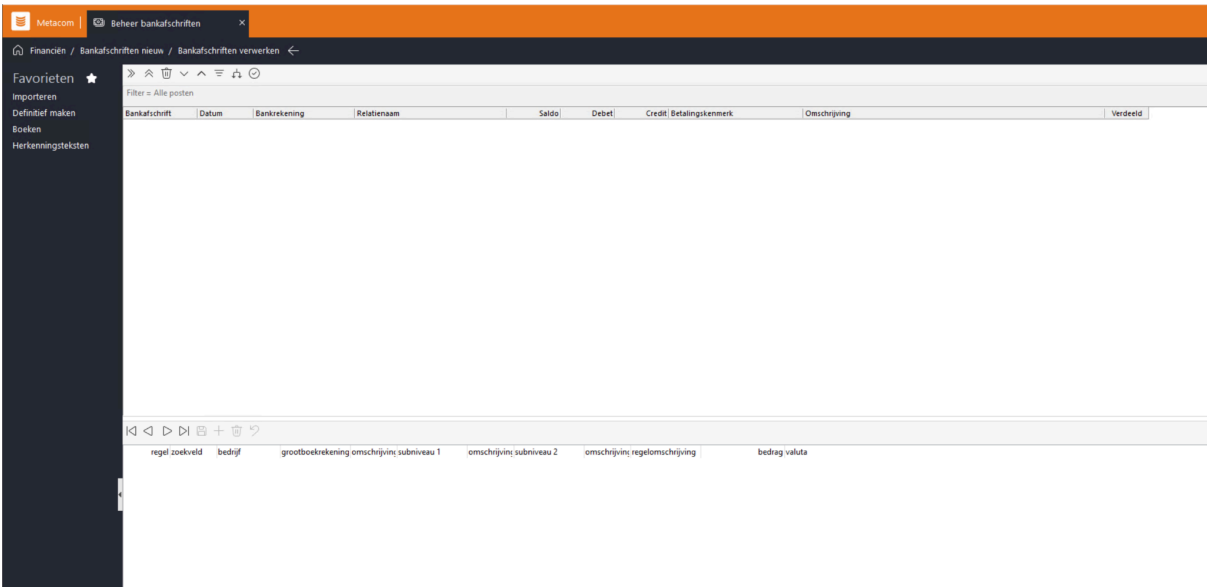

Op den duur kan de oude menufunctie voor bankafschriften worden verwijderd uit het menu.

#### **2. CAMT053 bestand voor meerdere administraties in importeren en meerdere CAMT053**

#### **bestanden in één keer importeren**

<span id="page-7-0"></span>Menupad: Financiën > Bankafschriften (nieuw) > Import > Importeren meerdere afschr.

Het is vanaf nu mogelijk om één CAMT053 bankbestand met daarin afschriften van bankrekeningen uit meerdere administraties in één keer te importeren. Daarnaast is het ook mogelijk om in één keer meerdere CAMT053 bestanden in één keer te importeren.

Download het CAMT053 bestand bij je bank. Je kunt hierbij meerdere bankrekeningen en dagen selecteren.

Kies in Metacom de optie 'importeren'

Bij bestand kun je één of meerdere CAMT053 bestanden selecteren. In het eerste blok 'bestanden', zie je de bestanden die zijn geïmporteerd. In het onderste blok zie je alle bankafschriften uit het bestand en het bedrijf waarin deze bankrekening voorkomt. Het is mogelijk om hier bankafschriften uit te verwijderen.

#### **Foutmeldingen**

Er komt een foutmelding in beeld indien: -Een bankrekening niet bekend is bij een administratie -Een bankrekening niet is ingericht bij een dagboek -Wanneer de gebruiker geen toegang heeft tot een betreffend bedrijf

Deze foutmeldingen moeten eerst opgelost worden, voordat deze regels kunnen worden ingelezen. Het is ook mogelijk om deze regels te verwijderen.

Wanneer je op 'OK' drukt, worden de afschriften ingelezen. De afschriften worden ingelezen in de administraties waarin de bankrekeningen zijn ingericht.

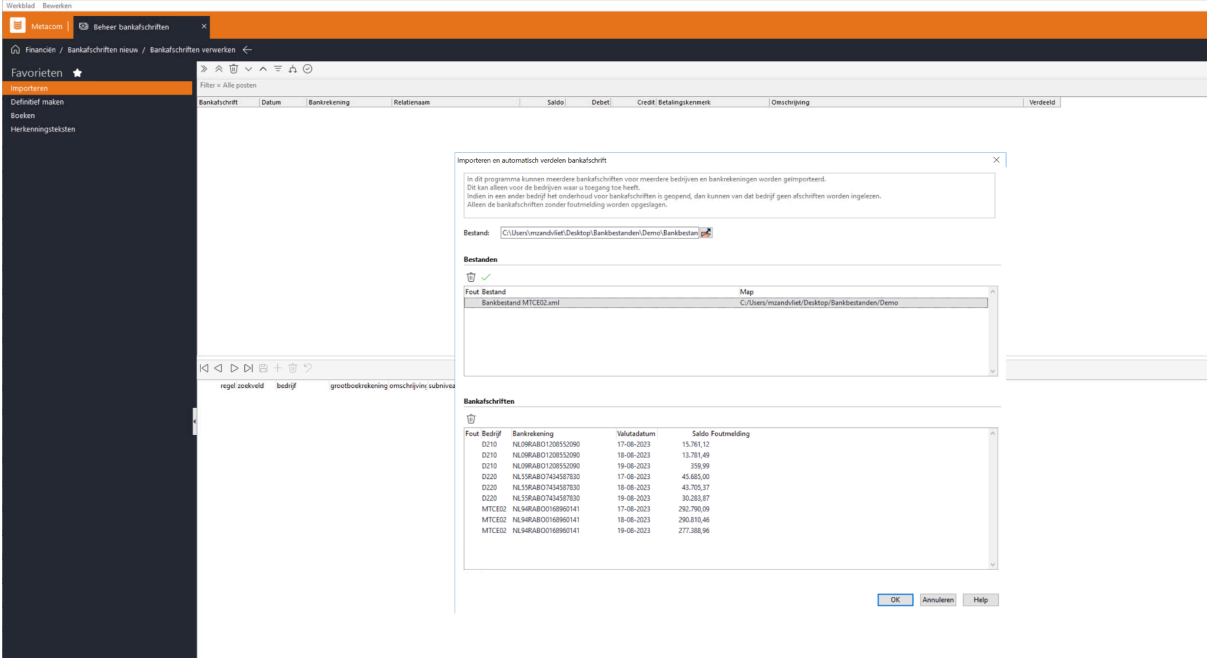

# <span id="page-8-0"></span>**3. Import & automatisch verdelen in één stap**

Menupad: Financiën > Bankafschriften (nieuw) > Import > Importeren meerdere afschr.

Om het aantal processtappen te verminderen is het mogelijk om na de import direct de automatische verdeling uit te voeren. Dit is instelbaar op (bedrijfs-) systeemniveau. Ga hiervoor naar **Systeem | Standaarden | Instellingen | Financiële administratie | Diversen**

Indien de instelling 'Automatisch verdelen bij import bankafschriften' op 'Ja' staat, wordt na de import direct de automatische verdeling uitgevoerd.

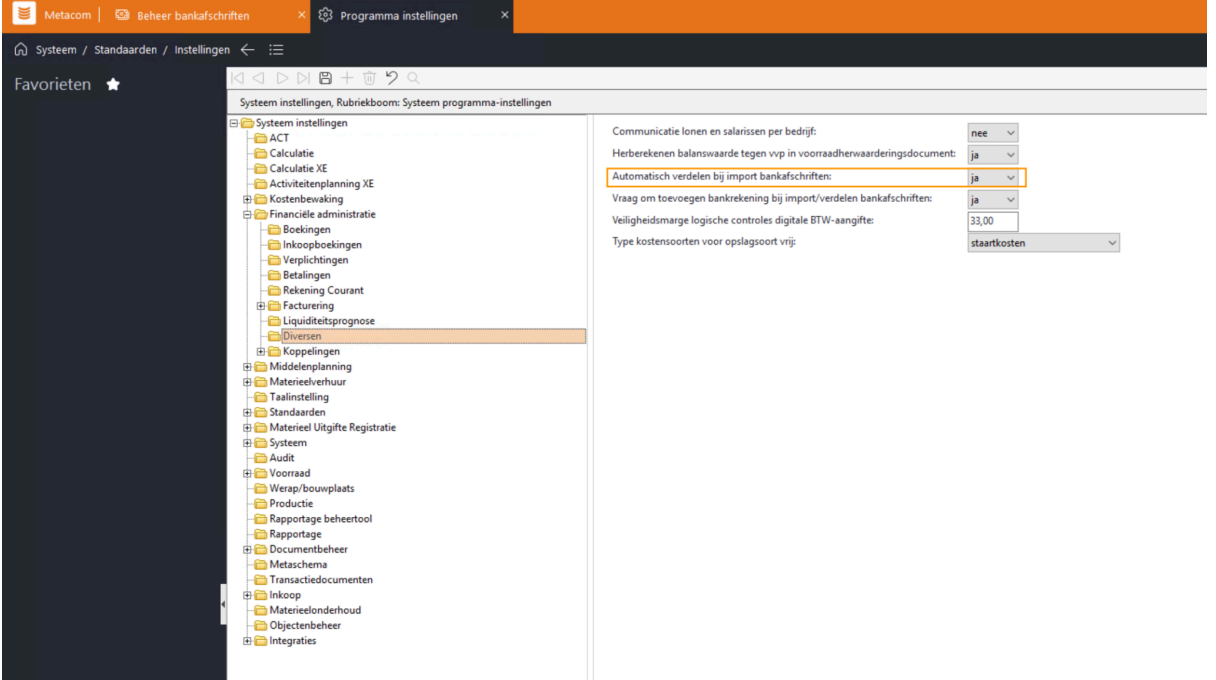

De optie 'automatische verdelen' is hiermee ook uit het hoofdmenu gehaald. Het is nog wel steeds mogelijk om handmatig de automatische verdeling uit te voeren. Hiervoor is een nieuwe knop toegevoegd in het scherm:

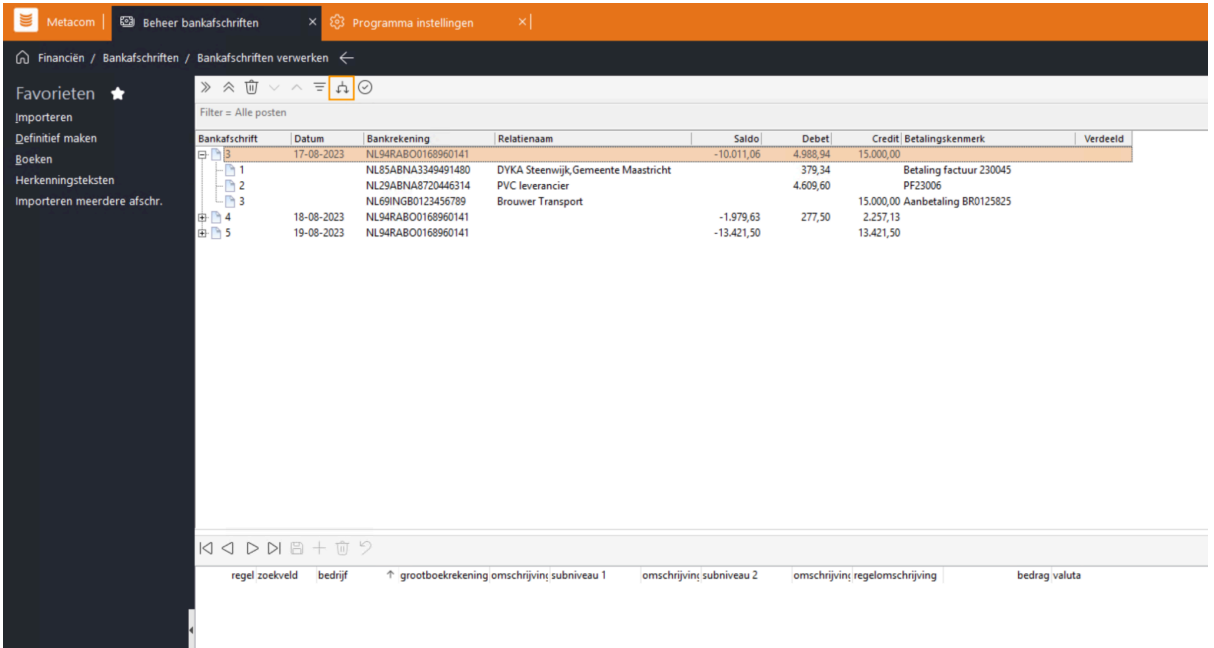

#### <span id="page-9-0"></span>**4. Batch niveau**

Menupad: Financiën > Bankafschriften (nieuw) > Import

Om het aantal klikken te verminderen bestaan de bankafschriften nu uit één niveau minder. Het voormalige run niveau en het batch niveau zijn samengevoegd. Iedere batch bestaat uit één bankafschrift (per dag) met daaronder de mutaties van dat bankafschrift.

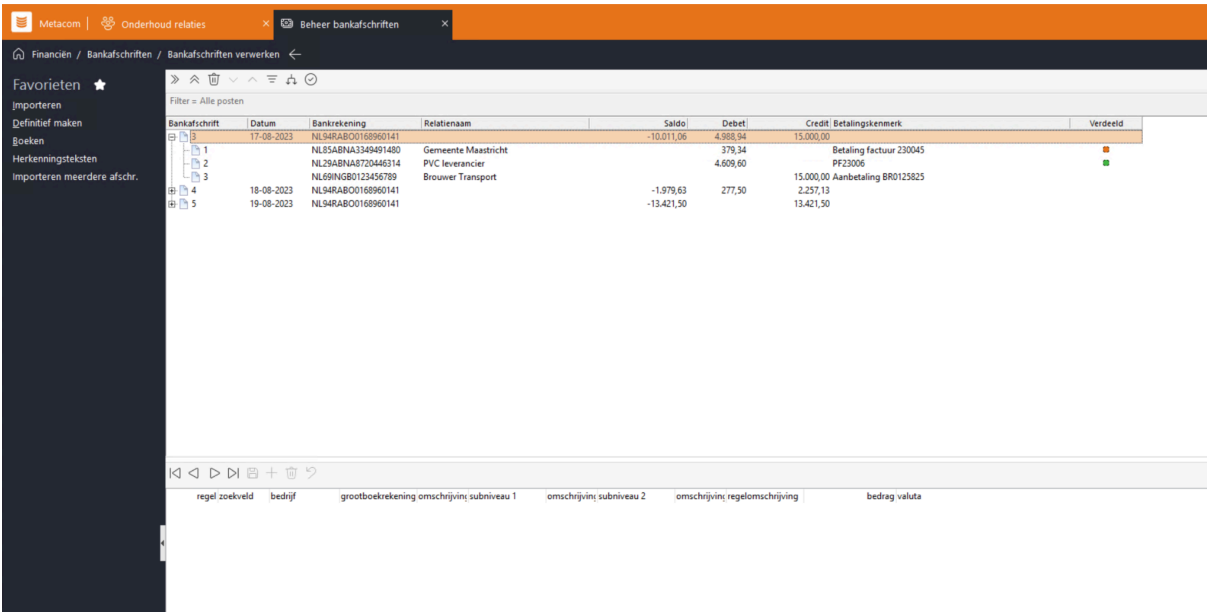

Het definitief maken, boeken en verwijderen van de bankafschriften gebeurt op batch niveau. Het is wel mogelijk om meerdere batches (bankafschriften) in één keer middels multiselect definitief te maken, te boeken of te verwijderen. Zie hiervoor het volgende hoofdstuk.

# <span id="page-10-0"></span>**5. Multiselect**

Menupad: Financiën > Bankafschriften (nieuw) > Import

Een andere verbetering die is doorgevoerd t.b.v. het verminderen van het aantal klikken, is de multiselect functionaliteit.

Je kunt één bankafschrift selecteren door hierop te klikken. Met de CTRL toets ingedrukt kun je afzonderlijke batches selecteren. Met de Shift toets ingedrukt kun je een selectie batches selecteren.

De geselecteerde batches kunnen in één keer definitief worden gemaakt:

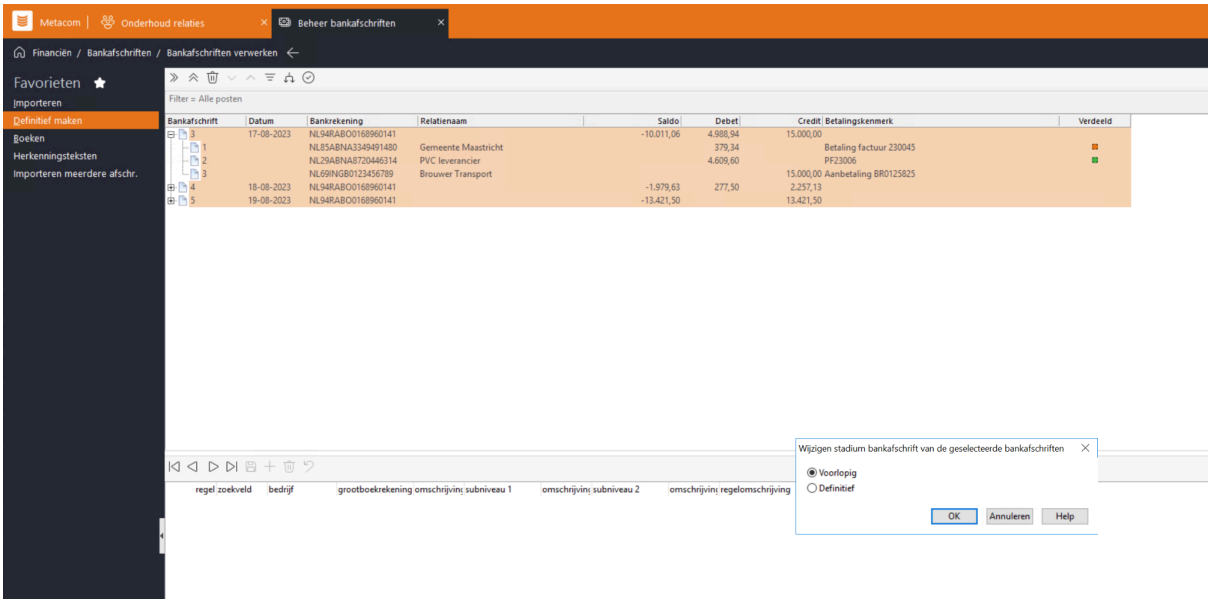

De geselecteerde batches kunnen in één keer geboekt worden. Houd er wel rekening mee dat je hierbij slechts één boekingsdatum kunt meegeven, die voor alle geselecteerde batches geldt.

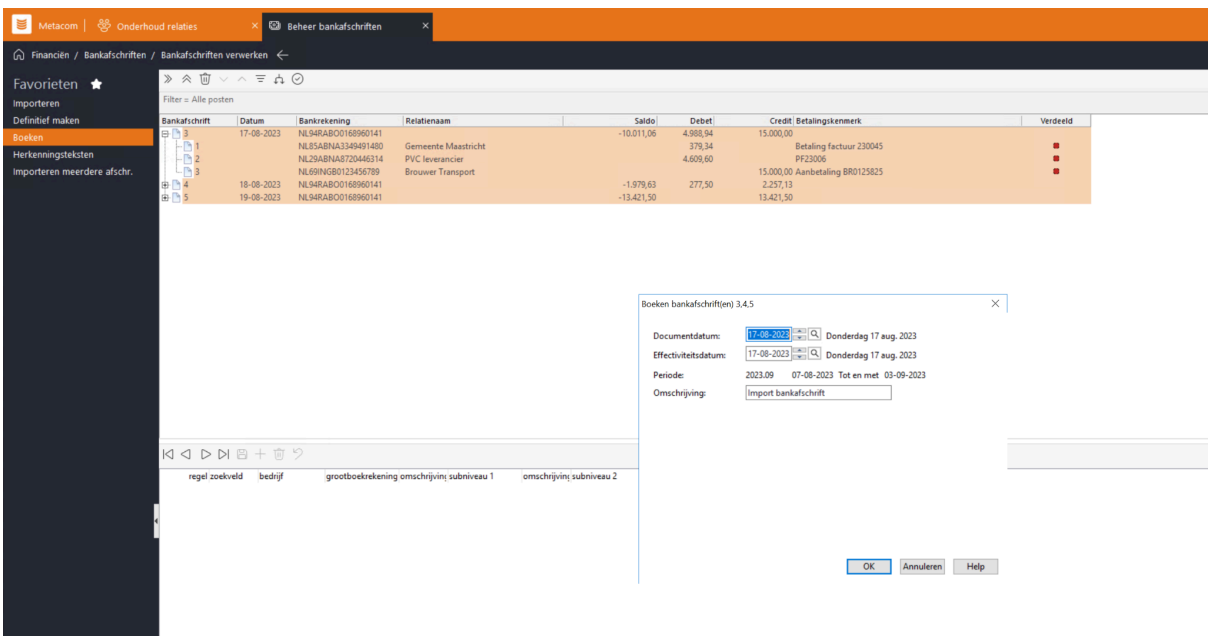

De geselecteerde batches kunnen ook in één keer worden verwijderd. Hierbij is wel een vereiste dat ook de laatst ingelezen afschriften worden verwijderd. Dit in verband met de controle en nauwkeurigheid.

### <span id="page-11-0"></span>**6. Automatisch opslaan**

Menupad: Financiën > Bankafschriften (nieuw) > Import

Nadat er een handmatige verdeling is gemaakt in het onderste detailscherm en je klikt op de volgende mutatie om te verdelen, wordt de vraag of de regel opgeslagen moet worden niet meer getoond. De verdeling of aanpassing is direct opgeslagen. Hierdoor hoeft de gebruiker minder vaak te klikken.

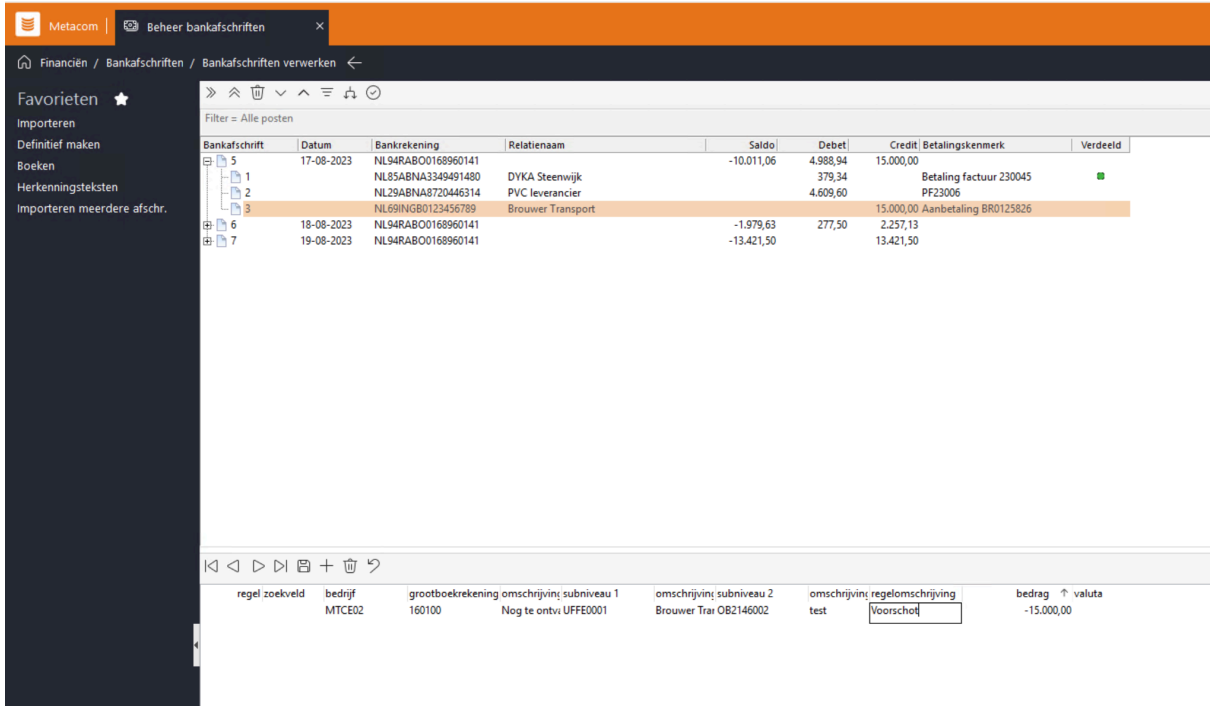

# <span id="page-12-0"></span>**7. Bankafschrift datum**

Menupad: Financiën > Bankafschriften (nieuw) > Import

De datum van het bankafschrift werd bepaald door de datum waarop het afschrift door de bank was aangemaakt (CreationDateTime). Om een beter inzicht te geven in de bankafschriften is dit nu de valutadatum geworden. Omdat elke post in het dagafschrift een valutadatum heeft, wordt de datum bepaald door de meest recente valutadatum.

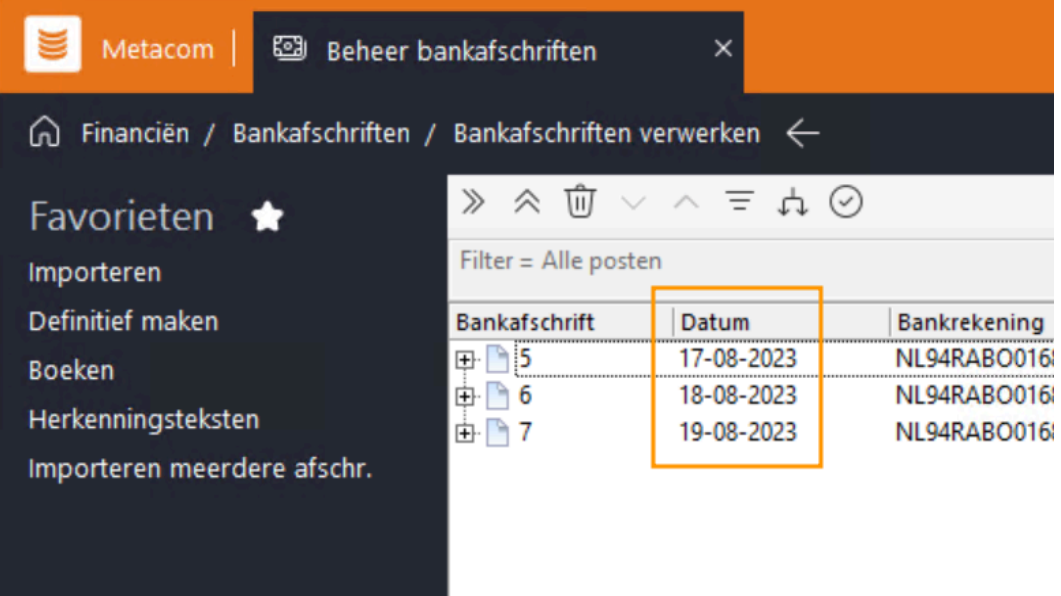

# <span id="page-12-1"></span>**8. Relatienaam en code in beeld**

Menupad: Financiën > Bankafschriften (nieuw) > Import

In de kolommen in het kopscherm wordt nu standaard ook de kolom 'relatienaam' getoond. Het is ook mogelijk om de kolom 'relatiecode' in beeld te brengen.

Het veld 'relatienaam' wordt op verschillende manieren gevuld, direct na de import. Ook wanneer er geen gebruik wordt gemaakt van 'automatisch verdelen' kan de relatienaam worden bepaald. De relatiecode/naam wordt bepaald aan de hand van de volgende waterval:

- Is de eerste verdeelregel een debiteur- of crediteurpost, relatiecode/naam wordt gevuld met deze relatie
- Indien er geen verdeling is wordt er gekeken of het IBAN nr bekend is bij een relatie (uniek iban nr)
- Relatiecode kan worden bepaald uit het betalingskenmerk of omschrijving

#### <span id="page-12-2"></span>**9. Nieuw afboeken posten scherm met meer inzicht (F8)**

Menupad: Financiën > Bankafschriften (nieuw) > Import

Het is nu mogelijk om vanaf het kopscherm een debiteuren- of crediteurenpost af te boeken bij een mutatie. Je kunt dit 'afboeken posten' scherm openen op verschillende manieren: dubbelklikken op een regel in het kopscherm, sneltoets F8 in het kopscherm of door rechtermuisklik | afboeken posten (F8)

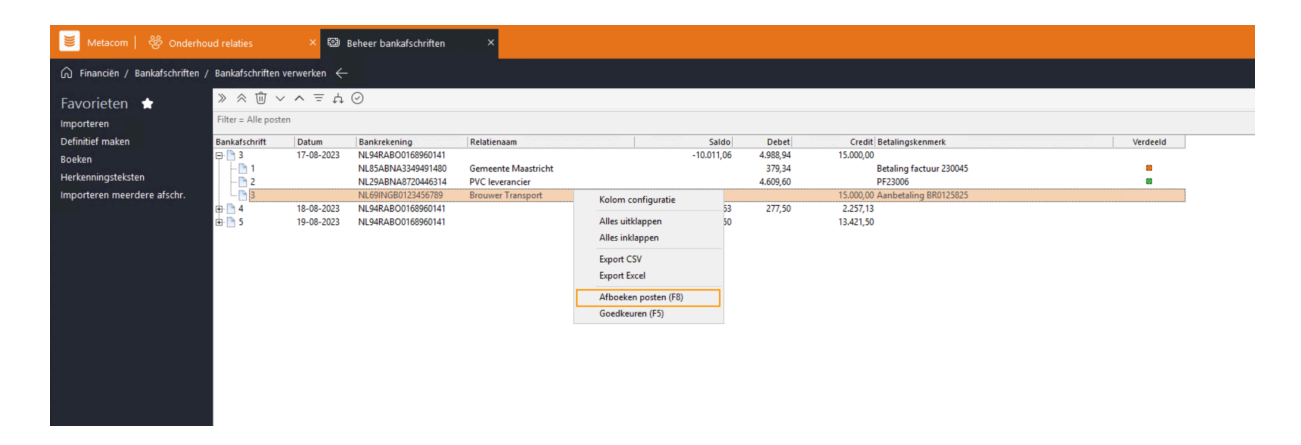

Er opent nu een scherm. Indien de relatie al herkend is, opent het scherm direct met alle openstaande debiteuren- of crediteuren posten van de betreffende relatie. In dit scherm zijn ook extra kolommen opgenomen om meer inzicht te geven in de openstaande posten. Daarnaast kan er in de kolommen gesorteerd worden:

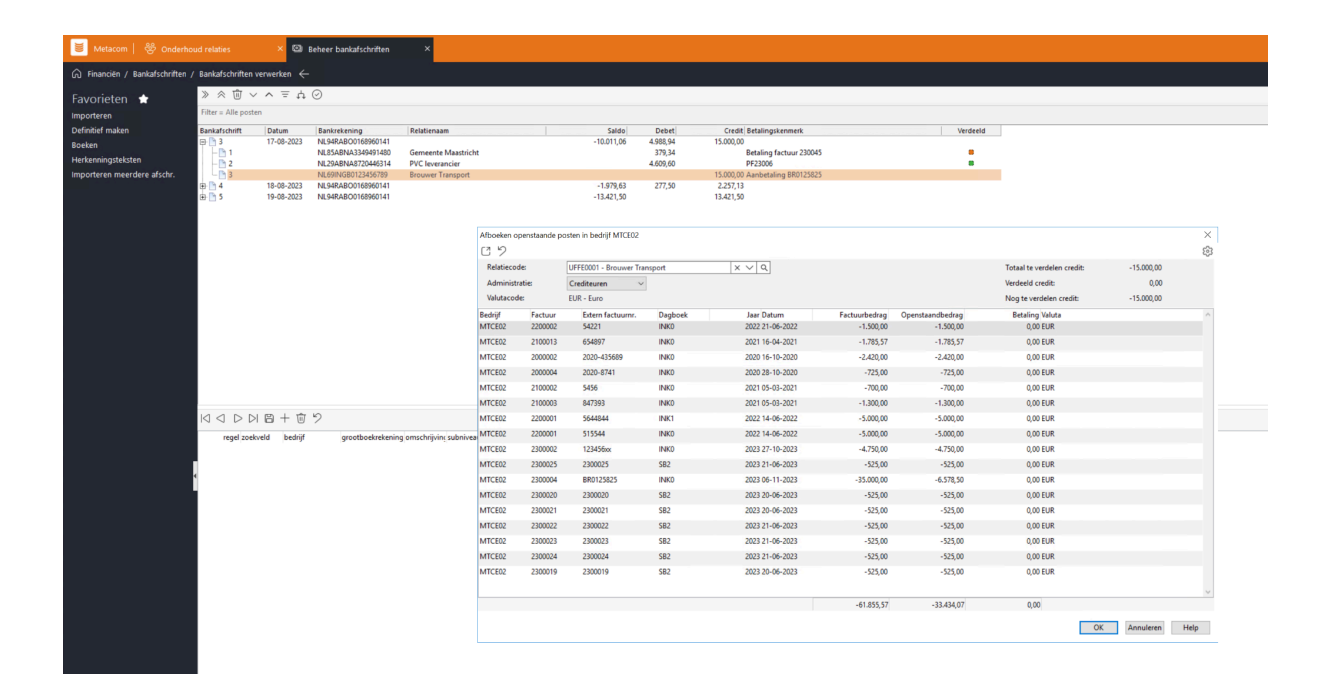

- Indien de relatie al herkend is, wordt de relatiecode gevuld met de herkende relatie. Indien er nog geen relatie herkent is, kan deze handmatig gevuld worden.
- De administratie wordt in dit geval standaard gevuld met 'crediteuren' omdat het een creditbedrag betreft. Dit kun je handmatig naar 'debiteuren' of naar 'beide' zetten. Indien je kiest voor 'beide' worden zowel debiteuren- als crediteuren posten getoond.
- Rechts in scherm worden de 'totaal te verdelen bedrag', 'het verdeelde bedrag', en het 'nog te verdelen bedrag' getoond.

Wanneer je dubbelklikt op een post wordt het bedrag afgeboekt van de mutatie. Op deze manier kun je één of meerdere posten afboeken.

Wanneer je op 'OK' drukt, worden in het detailscherm de regel(s) aangemaakt:

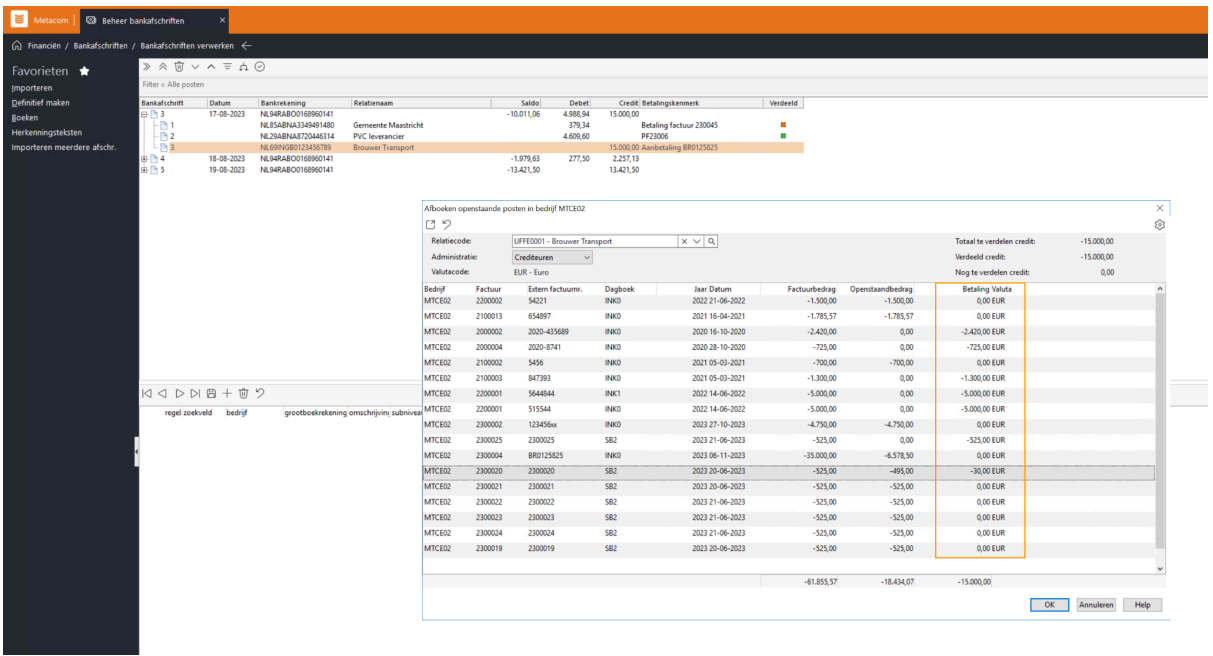

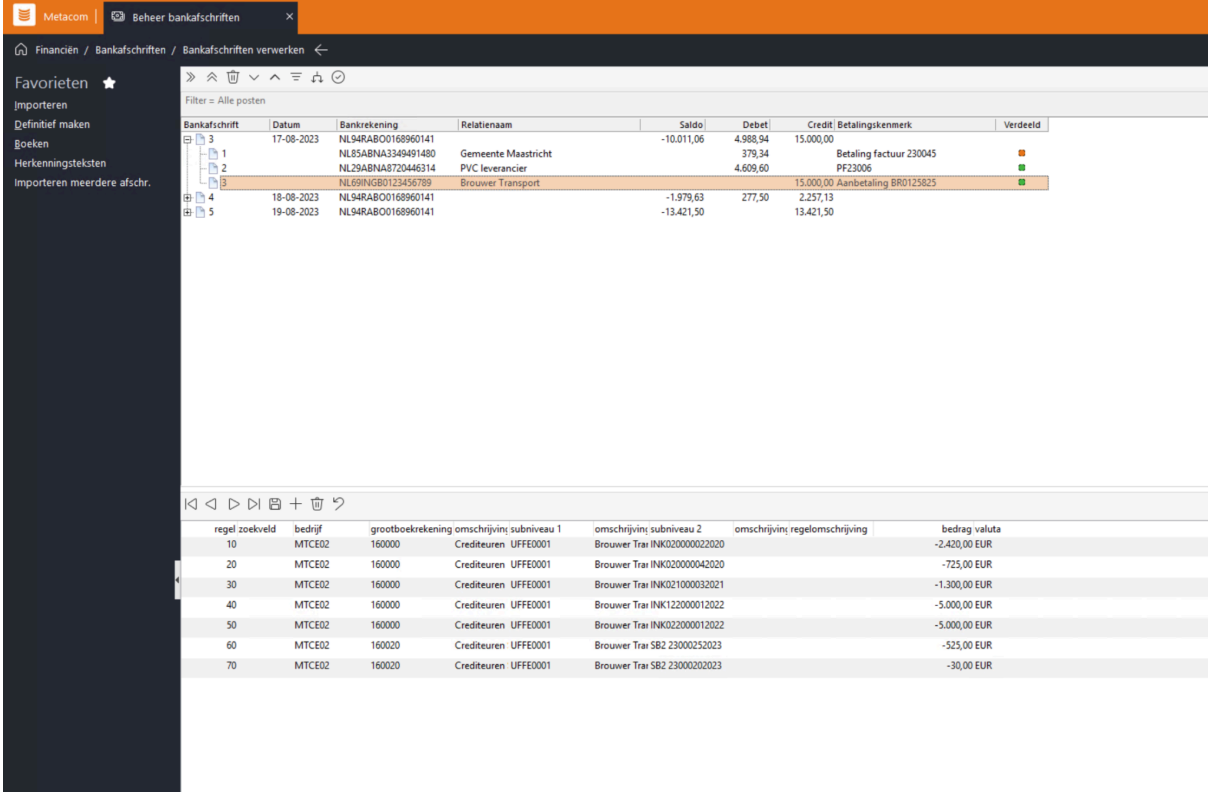

#### <span id="page-14-0"></span>**10. Verbeterde verdeel flow voor debiteurenposten**

Menupad: Financiën > Bankafschriften (nieuw) > Import > icoon automatisch verdelen De verdeelflow voor debiteurenposten is geoptimaliseerd. Er vindt een uitgebreidere verdeling plaats. De belangrijkste wijzigingen hierin:

- Een relatie kan ook worden herkend o.b.v. relatiecode in betalingskenmerk
- Indien er géén relatie gevonden kan worden, maar wel een documentnummer, vindt er óók een verdeling plaats.

Zie hieronder het nieuwe stroomschema:

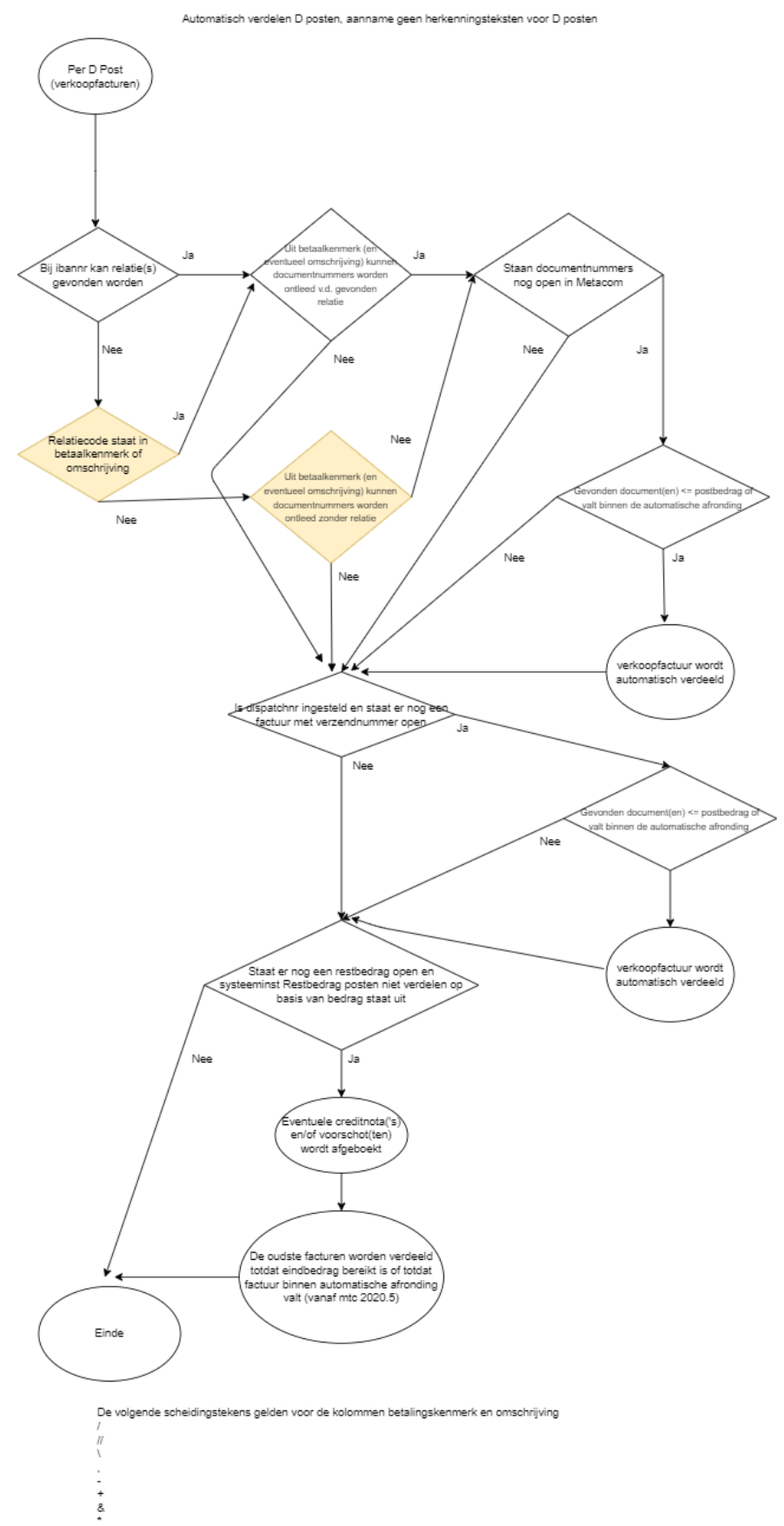

.<br>spatie<br>Daarnaast wordt een reeks van facturen herkend.<br>Bijvoorbeeld de notatie V20201//02 herkent de factuurnummers V20201 en V20202.

#### <span id="page-16-0"></span>**11. Inzicht in de automatische verdeling**

Menupad: Financiën > Bankafschriften (nieuw) > Import

Om meer inzicht te geven in hoe de verdeling is opgebouwd, of wanneer er sprake is van een deelbetaling, worden de verdeeld bolletjes nu in kleur weergegeven. We maken een onderscheid tussen een 100% verdeling (groen) en een 50% verdeling of deelbetaling (oranje).

Verdeling gemaakt op basis van:

- Relatie / Documentnummer / Volledig bedrag (100%)
- Herkenningsteksten (100%)
- Documentnummer / Volledig bedrag (100%)
- Relatie / Documentnummer / Deelbetaling (50%)
- Documentnummer / Deelbetaling (50%)
- Relatie / Volledig bedrag (de oudste factuur die volledig matcht met bedrag) (50%)
- Vinkje 'restbedrag debiteurenposten verdelen op basis van bedrag' aan, dan verdelen op datum (indien geen documentnummer) (50%)

De bolletjes zien er zo uit:

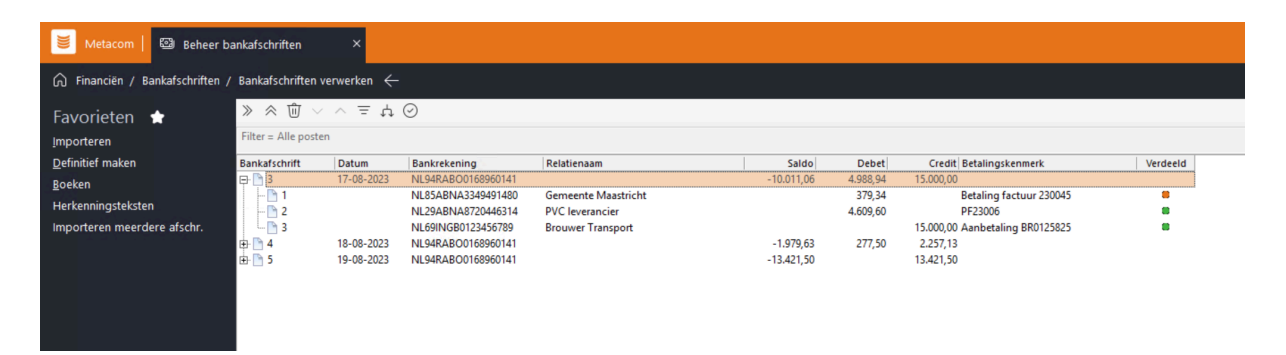

Indien een bolletje oranje is, moet deze verdeling gecontroleerd worden. Indien de verdeling helemaal juist is, kan deze goedgekeurd worden middels de goedkeurknop bovenin, rechtermuisklik 'goedkeuren (F5)' of via de sneltoets F5:

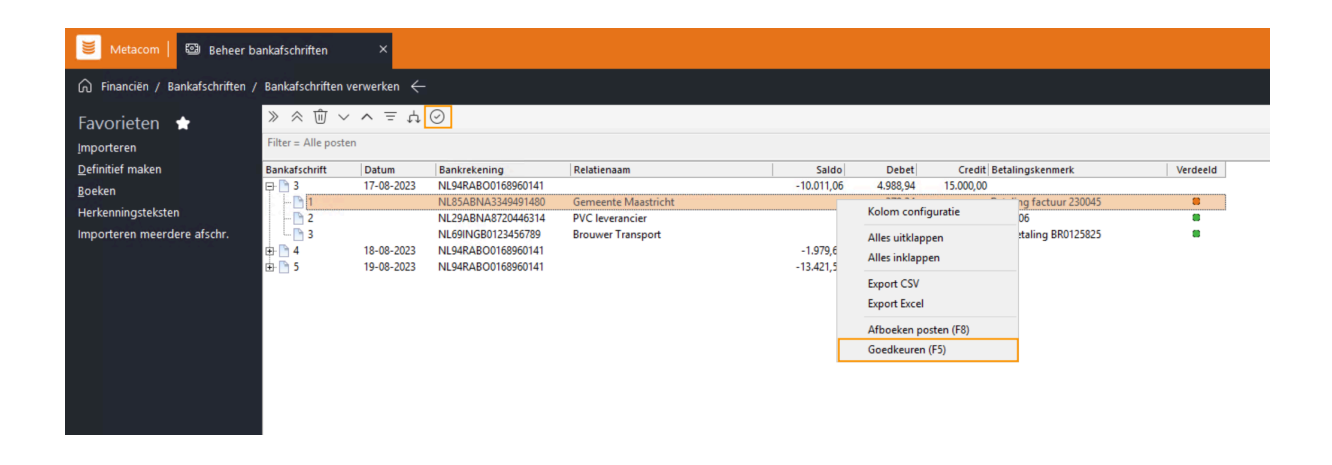

Wanneer er een aanpassing in de verdeling wordt gedaan en het verdeelde bedrag is nog steeds gelijk aan het mutatiebedrag, verandert het bolletje ook van oranje naar groen.

Het is mogelijk om de batch definitief te maken wanneer nog niet alle bolletjes groen zijn. Je krijgt dan wel een waarschuwing:

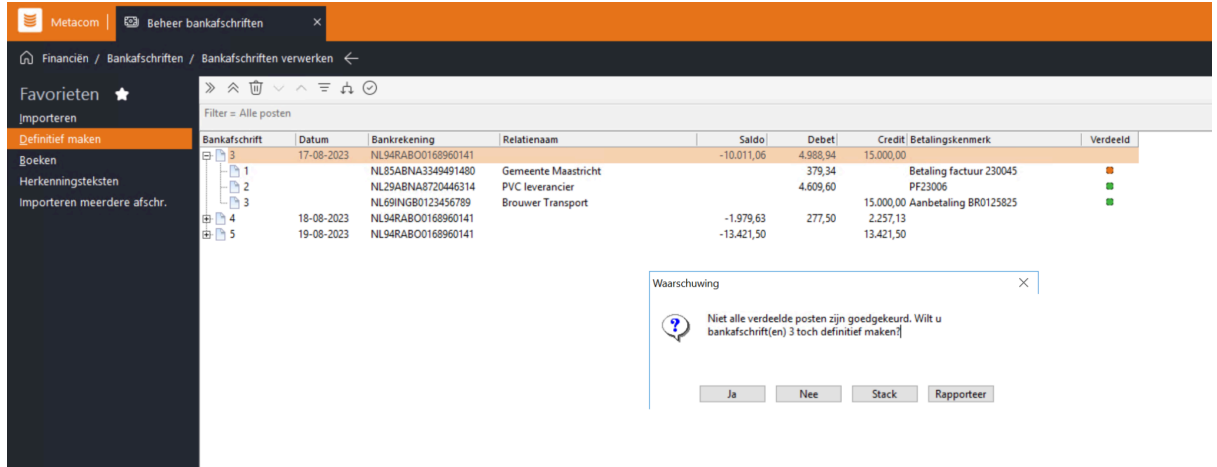

### <span id="page-17-0"></span>**12. Herkenningsteksten kunnen toepassen voor alle type grootboekrekeningen**

Menupad: Financiën > Bankafschriften (nieuw) > Import > Herkenningstekst Vanaf Metacom release 2023.5.37 is het ook mogelijk om herkenningsteksten voor alle type grootboekrekeningen in te richten. Hieronder enkele voorbeelden:

● Crediteuren- of debiteuren rekening gekoppeld aan een relatie en voorschot:

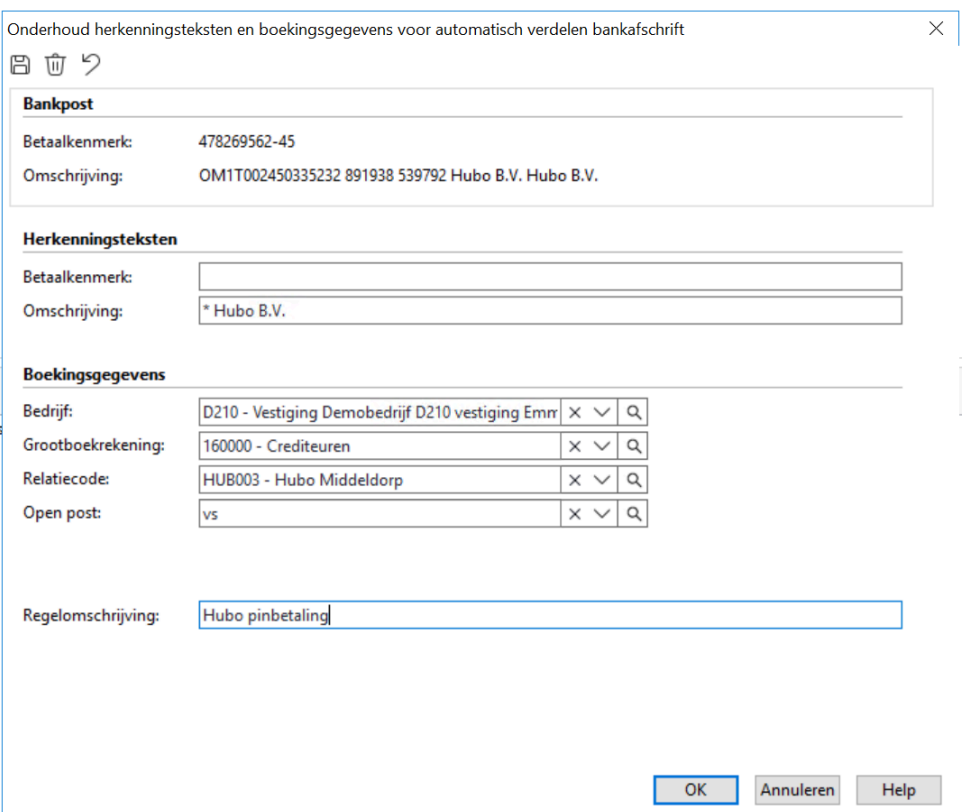

• Materieel Exploitatie:

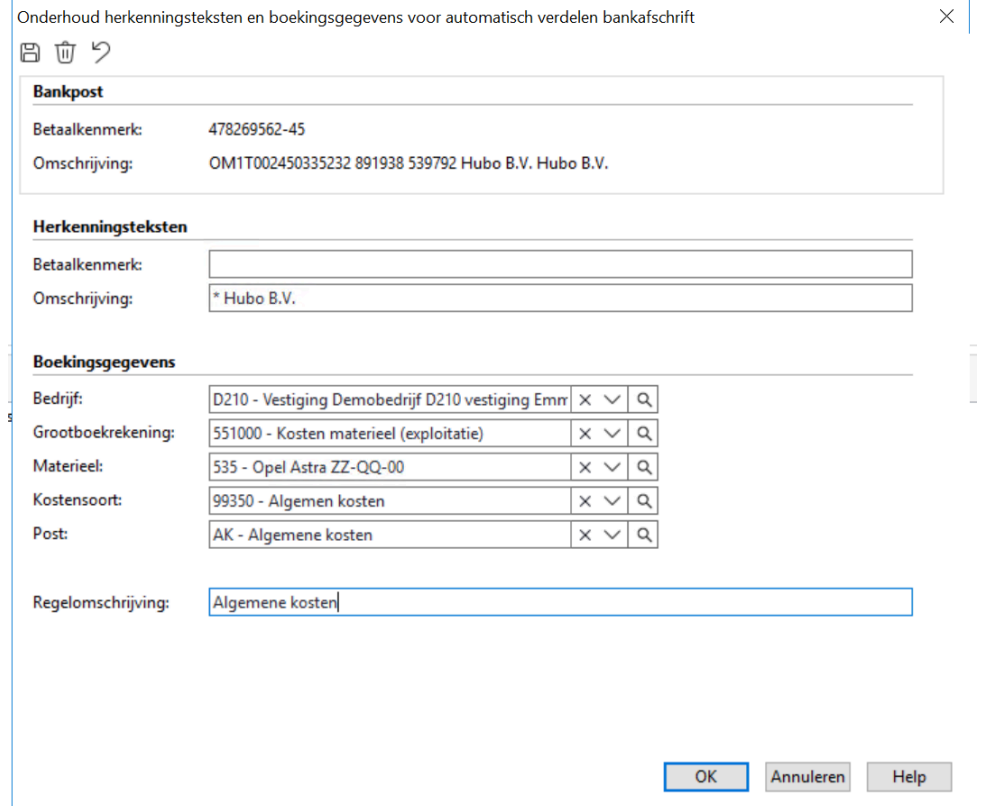

• Projectkosten:

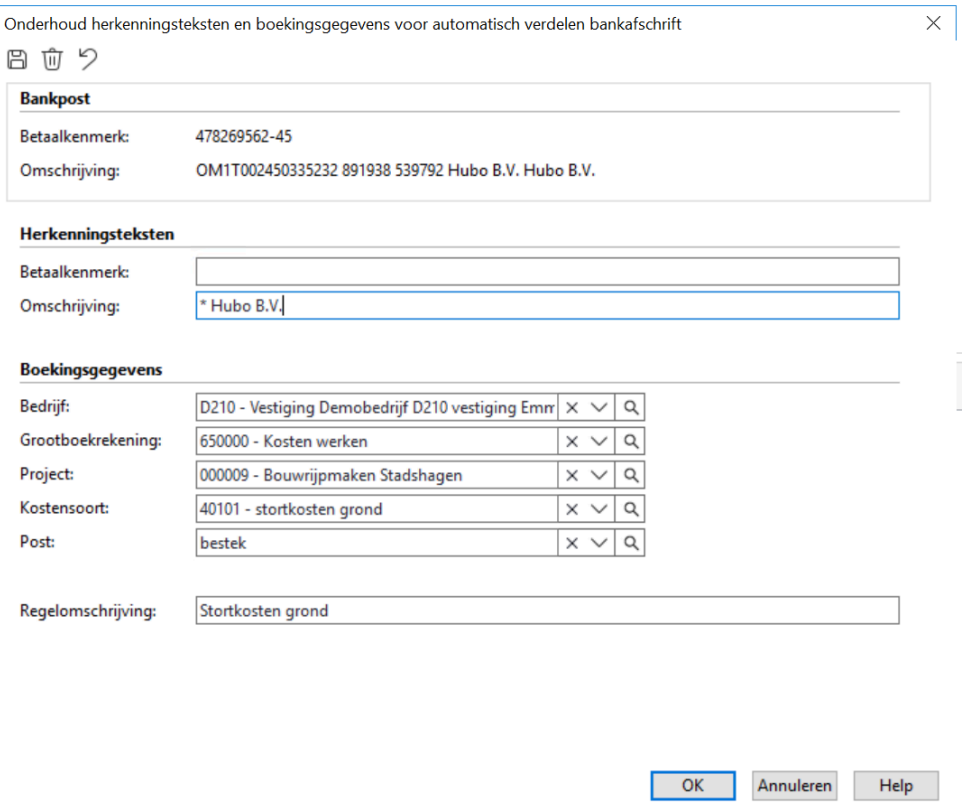